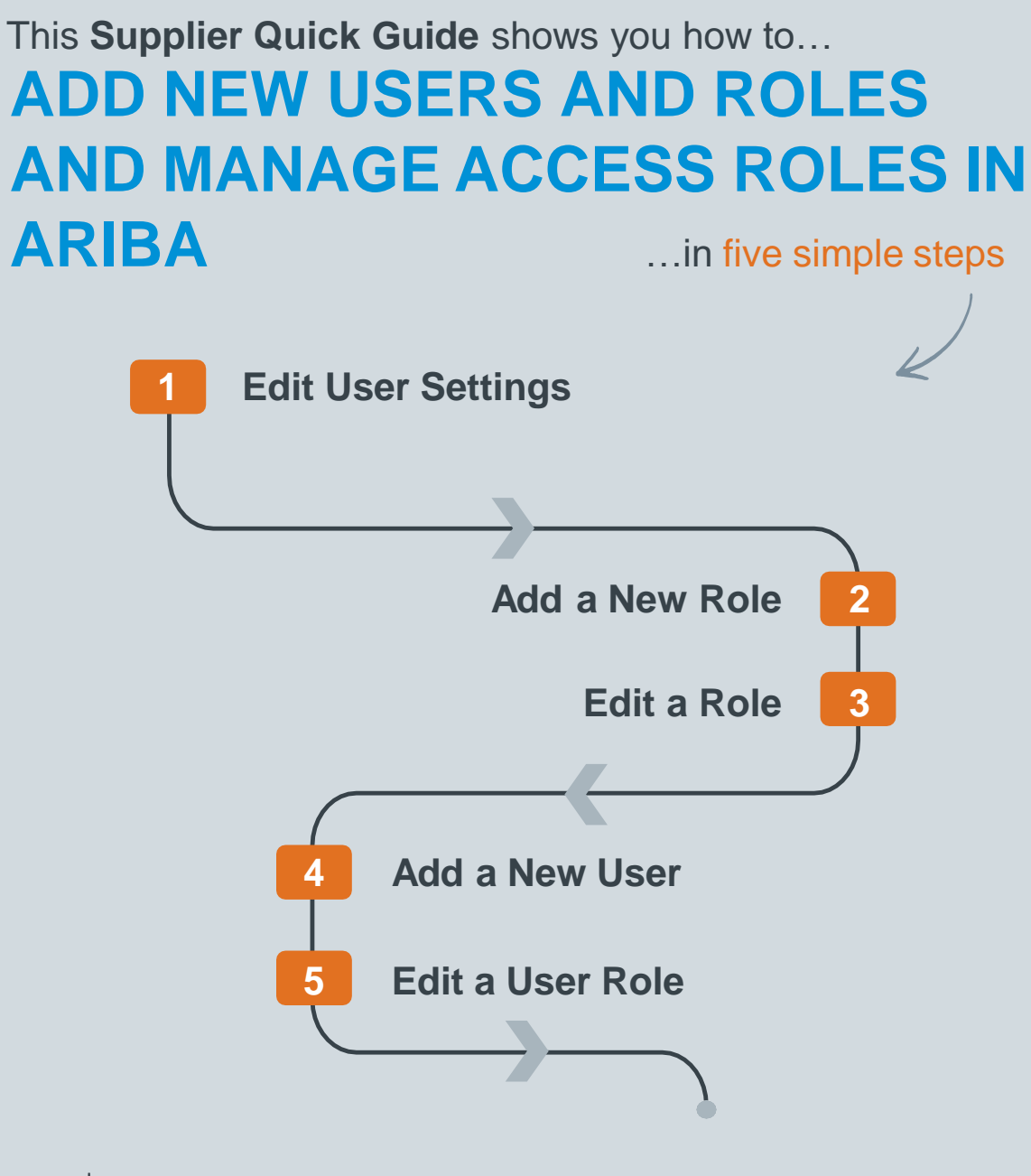

Classificat VERSION: 1.0 UPDATED: MAY 2020

las

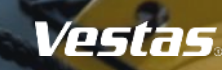

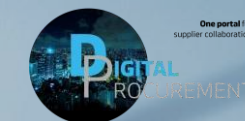

# **1. EDIT USER SETTINGS**

#### Step-by-step **Illustration**

- 1. Log in to your Ariba Supplier account [HERE.](https://service.ariba.com/Supplier.aw/125042052/aw?awh=r&awssk=bn_YeqR6&dard=1)
- 2. Go to **Company Settings.**
- 3. Select **Users**.

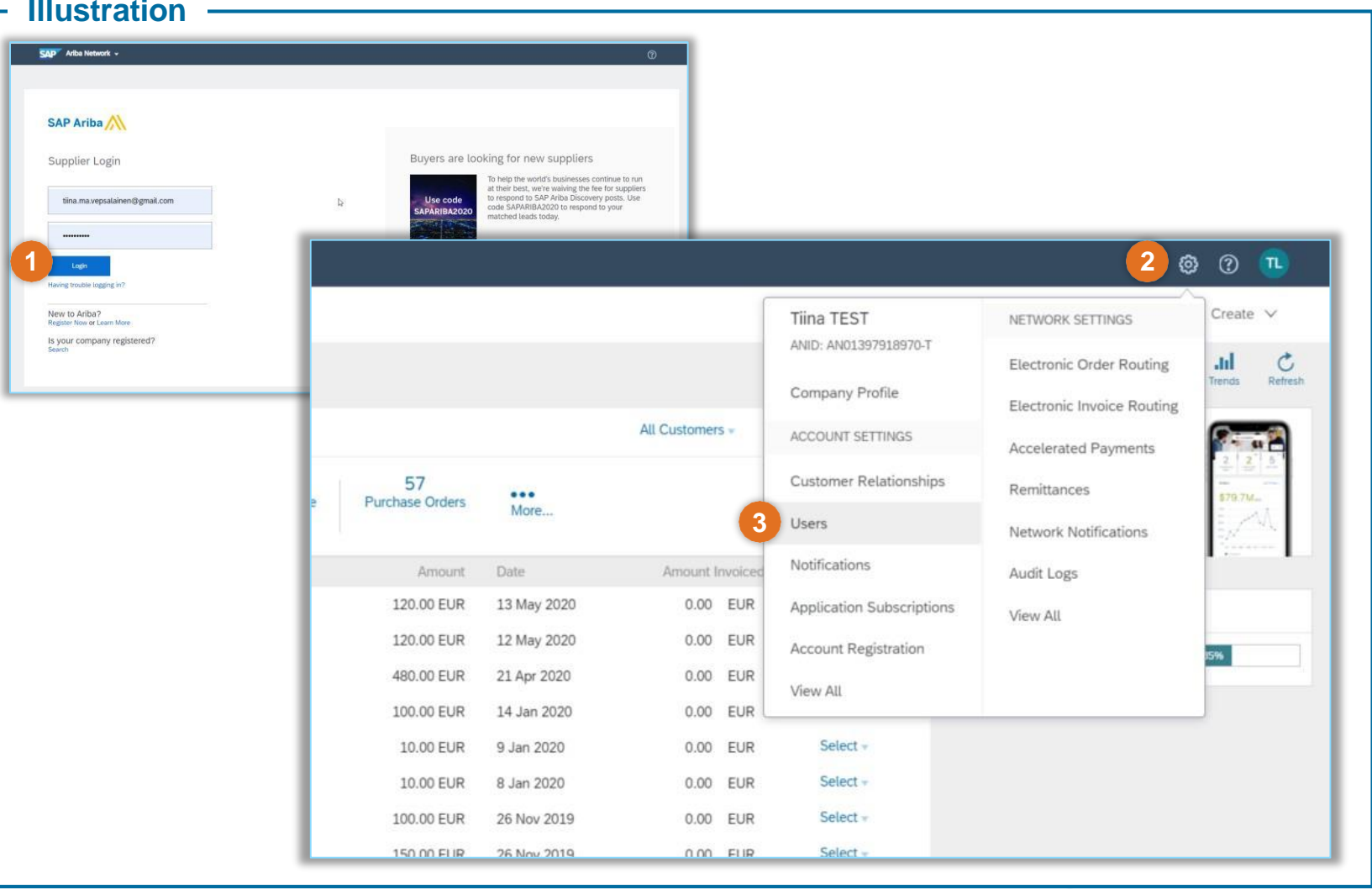

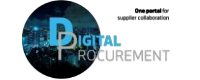

**Vestas** 

## **2. ADD A NEW ROLE**

#### Step-by-step **Illustration Illustration**

- 1. Select **Create Role by pressing the + sign** under Manage User Roles section.
- 2. Enter a **Name** and **Description** which describes the role.
- 3. Select **Permissions** for the role by selecting the tick mark on the required access. Each role must have at least one permission.
- 4. Click **Save** button to save your changes.

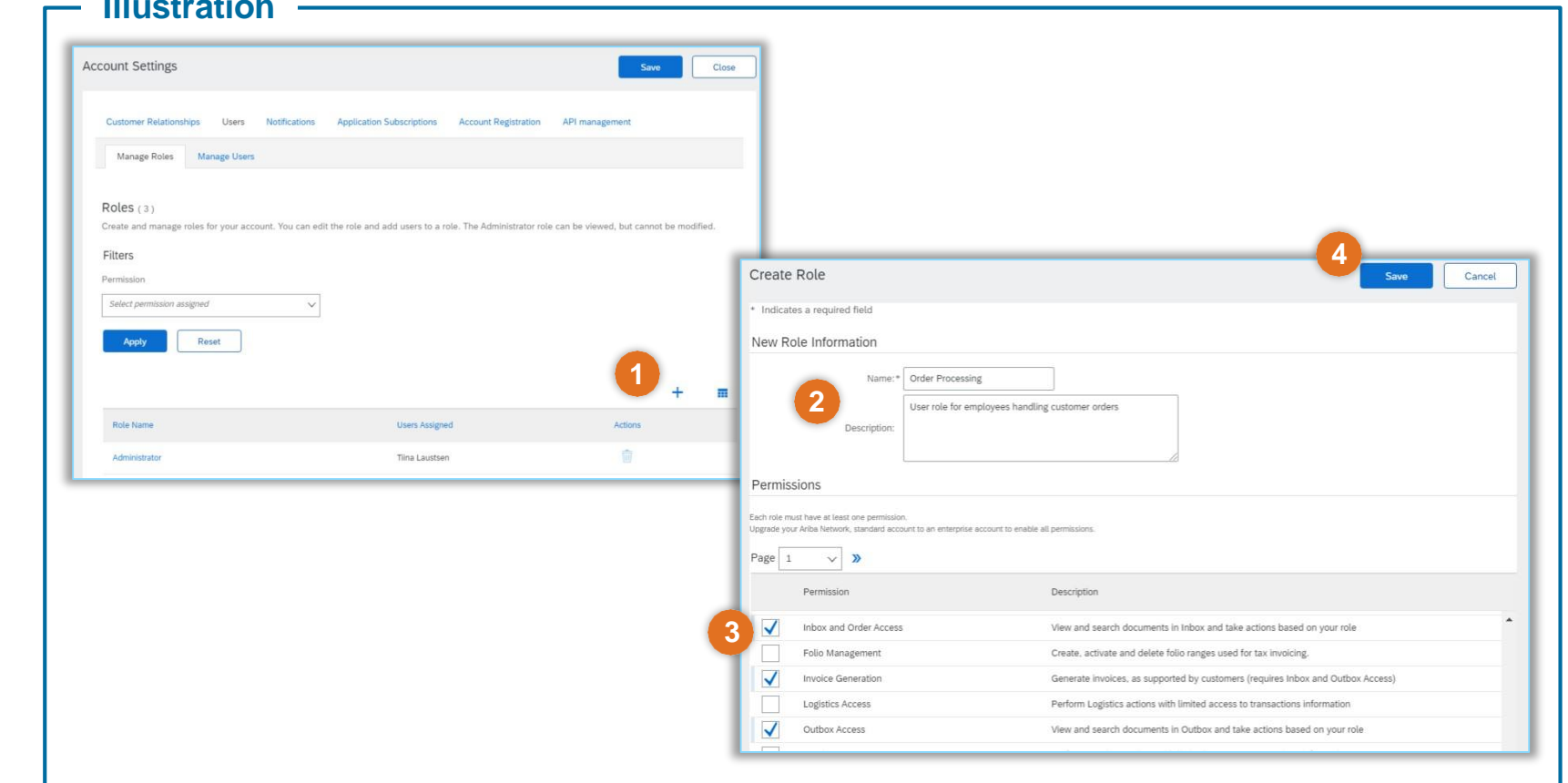

#### **Tips & Tricks**

• By selecting a user and clicking Make Administrator, you can transfer the role to this user.

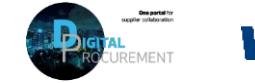

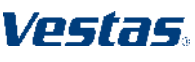

**2**

Classification: Confidential

### **3. EDIT A ROLE**

#### **Step -by -step Illustration**

- 1. Select role you want to **Edit**  under Manage User Roles section.
- 2. Update **Name** and/or **Description** which describes the role.
- 3. Update selected **Permissions**  for the role by selecting the tick mark on the required access. **Select Show me all the available permissions** to see all options.
- 4. Click **Save** button to save your changes.

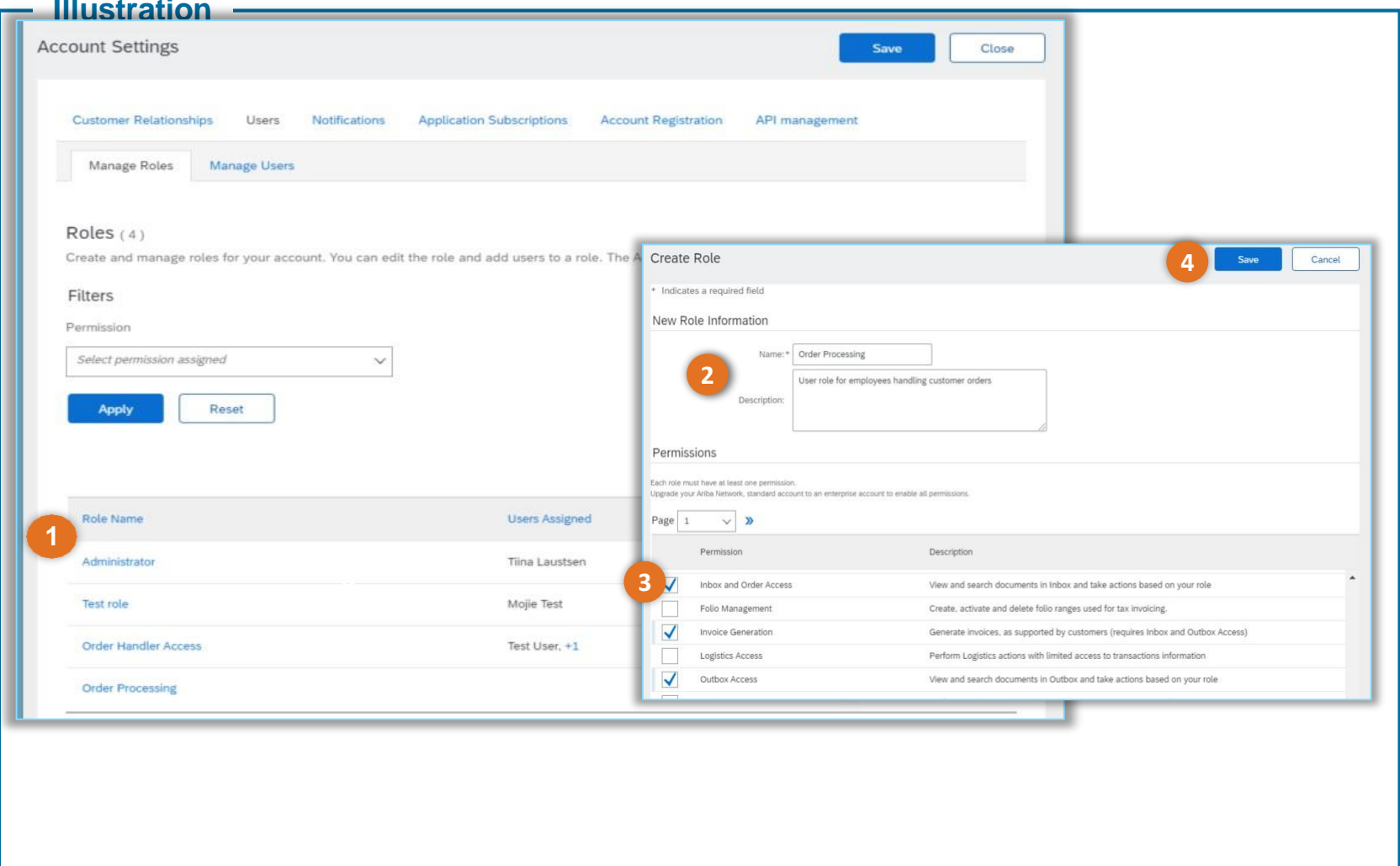

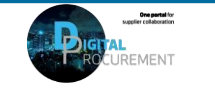

Vestas

Classification: Public

### **4. ADD A NEW USER (1/2)**

1. Select **Create User by** 

Manage Users section.

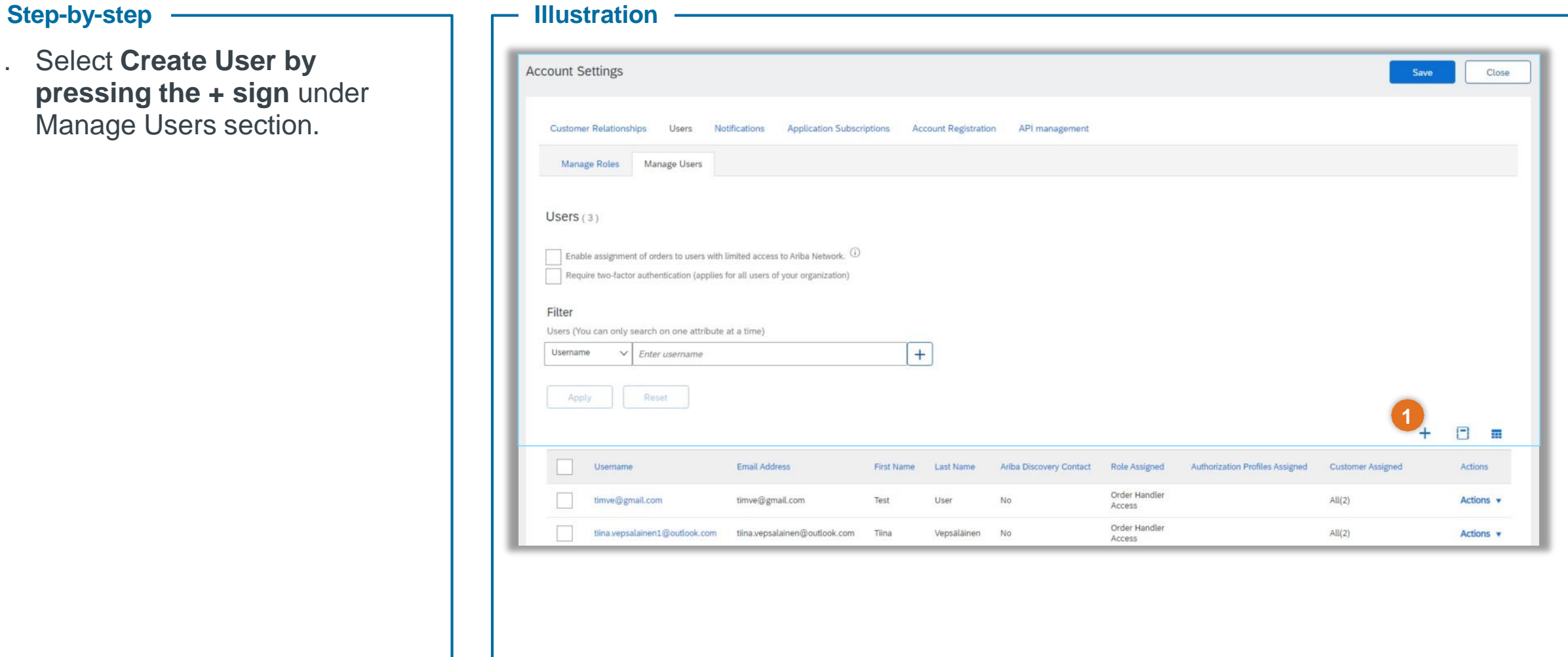

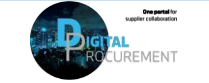

**Vestas** 

## **4. ADD A NEW USER (2/2)**

#### **Step-by-step**

- 2. Enter a **Username, Email Address, First Name and Last Name** of the user and review if access restrictions should be selected.
- 3. Select **Role** for the user under RoleAssignment section.
- 4. Specify whether user has access to **All Customers** or **Selected Customers**.
- 5. Click **Done** button and **Save**  your changes after you return to Account Settings.

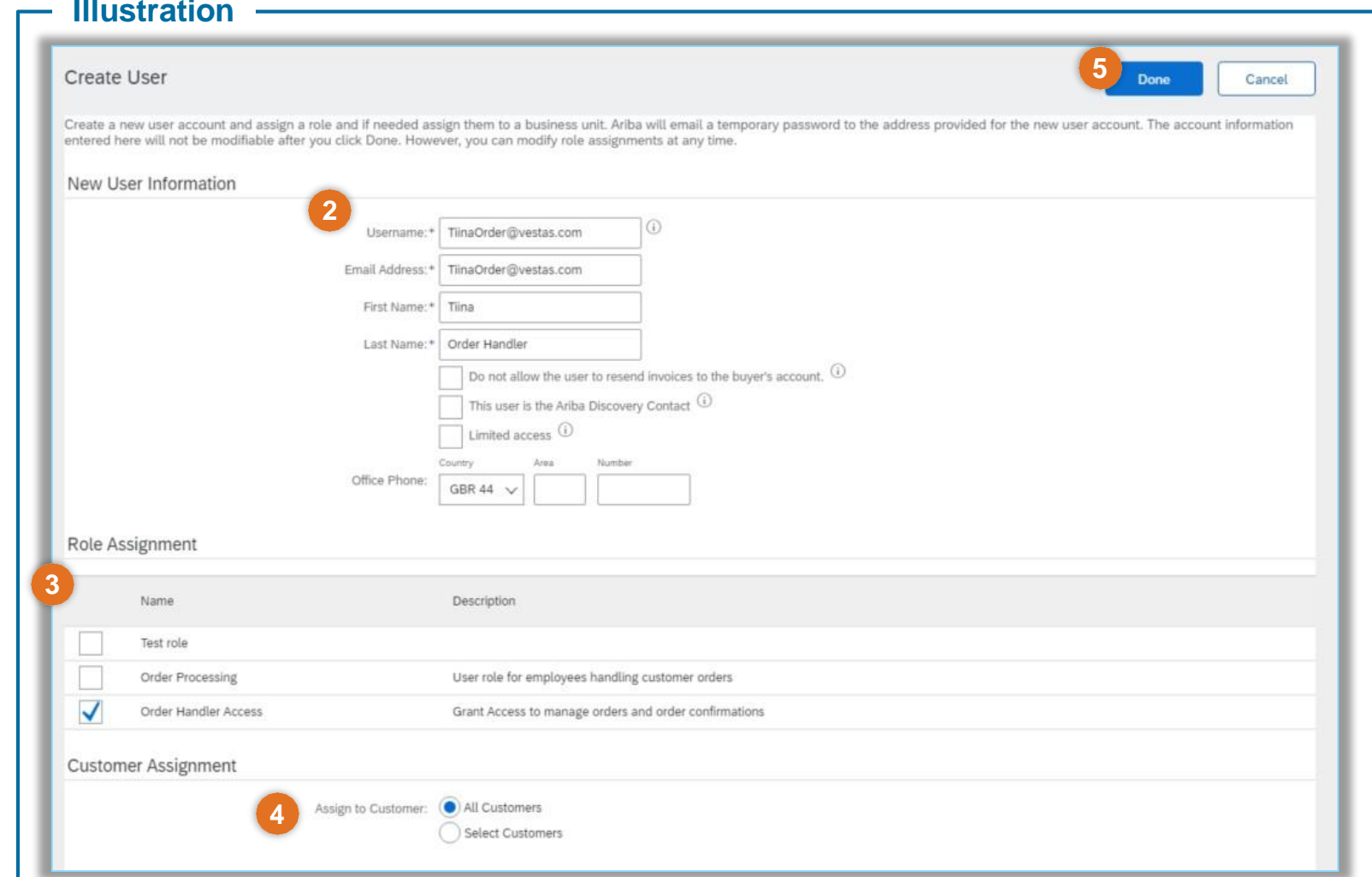

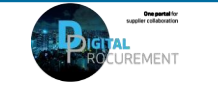

Vestas

## **5. EDIT A USER ROLE (1/2)**

#### Step-by-step **III**

1. In the Manage Users section, select **Actions** next to the user you want to Modify and click **Edit**

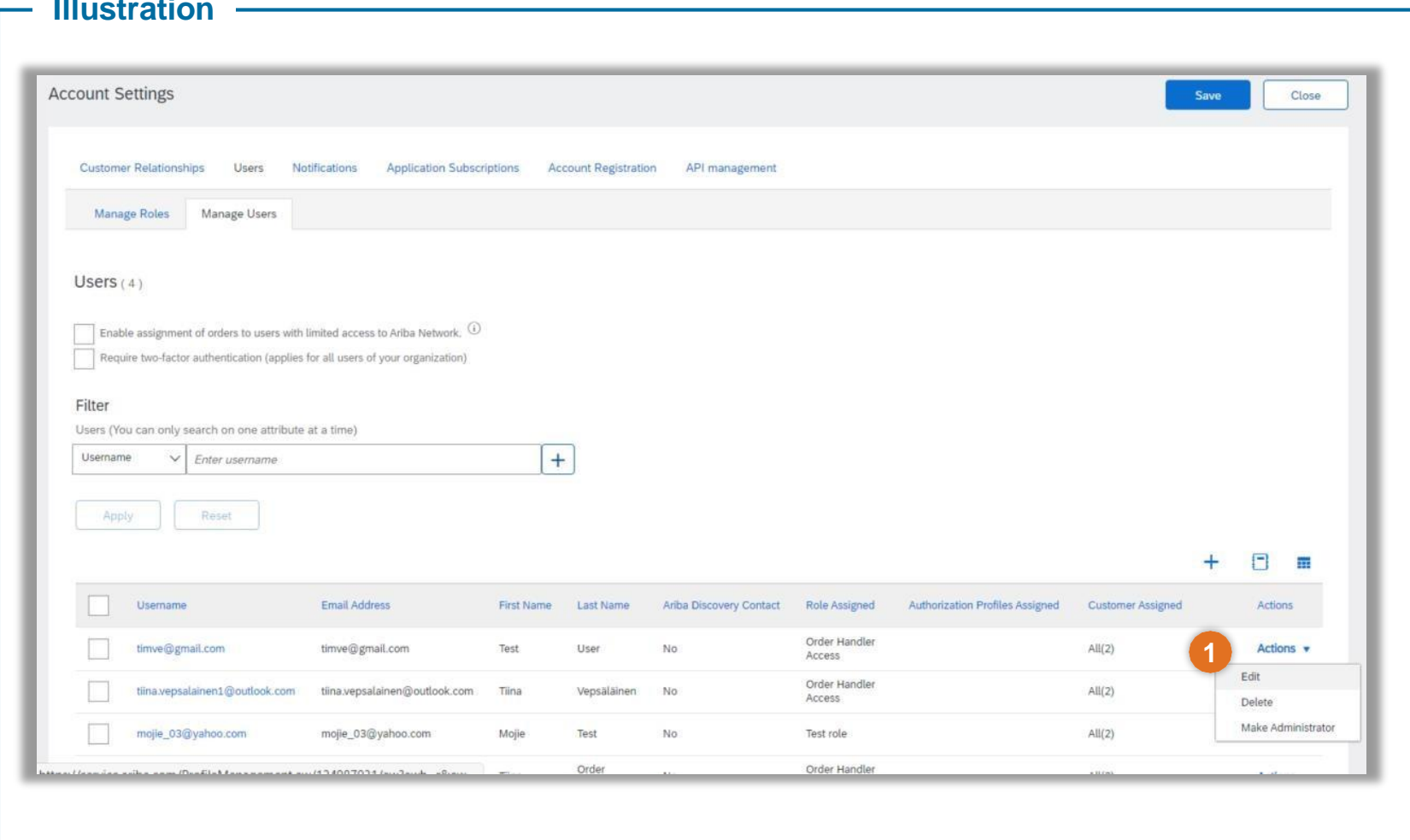

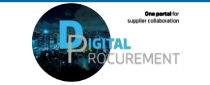

**Vestas** 

## **5. EDIT A USER ROLE (2/2)**

#### Step-by-step **Illustration Illustration**

- **2. Add or remove roles** in the RoleAssignment section
- **3. Assign specific customers** or all customers in the Customer Assignment section
- 4. Click **Save.**

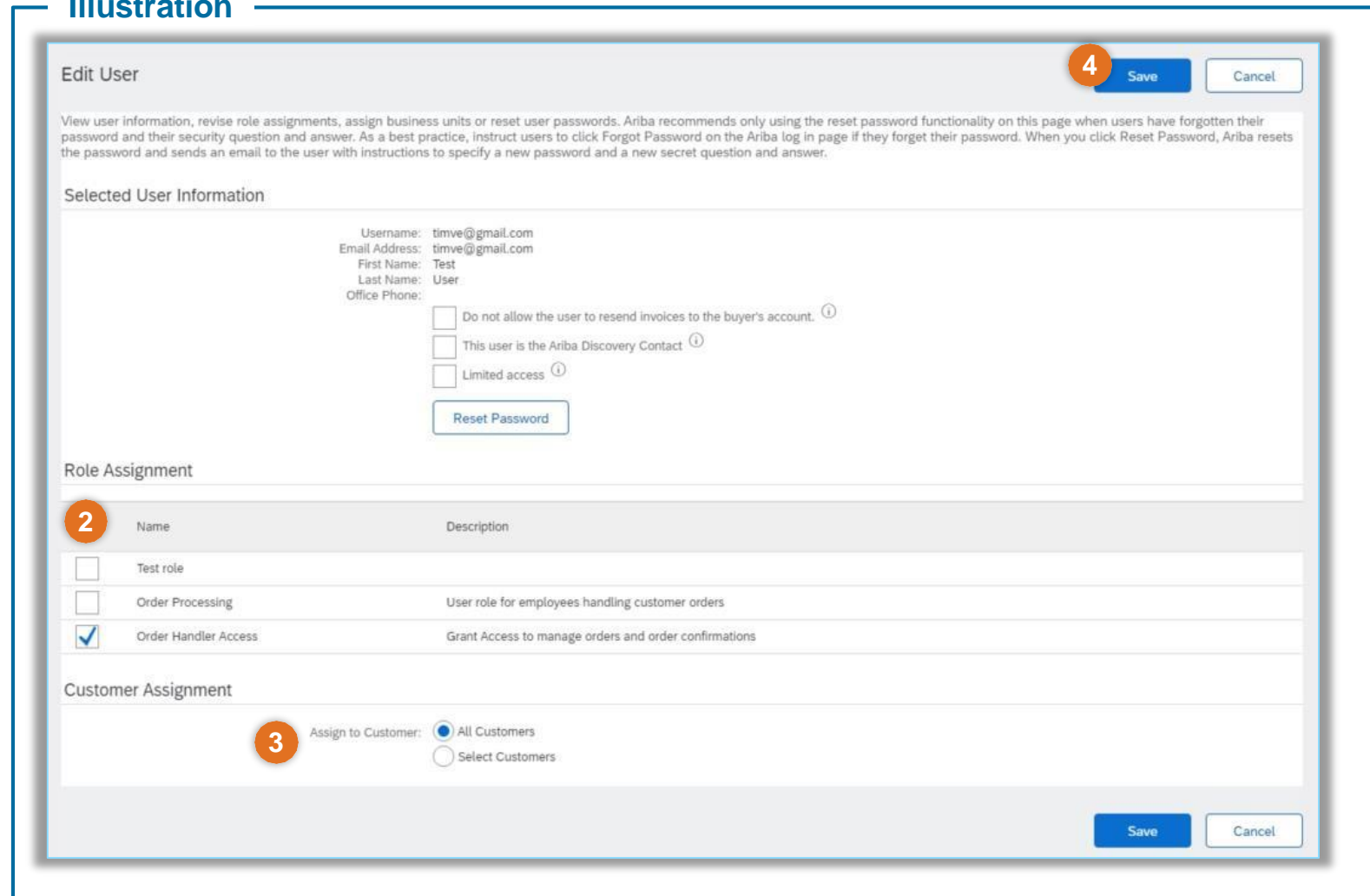

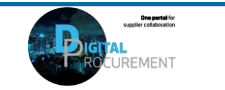

**Vestas** 

### **NEED HELP?**

Support is available!

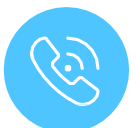

For **questions or technical support** please contact the Vestas SSC Ariba team

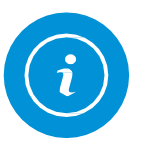

For **information and further Quick Guides** from the Digital Procurement program in Vestas, visit our [website](https://www.vestas.com/en/about/partnering/pnl#!)

Classification:

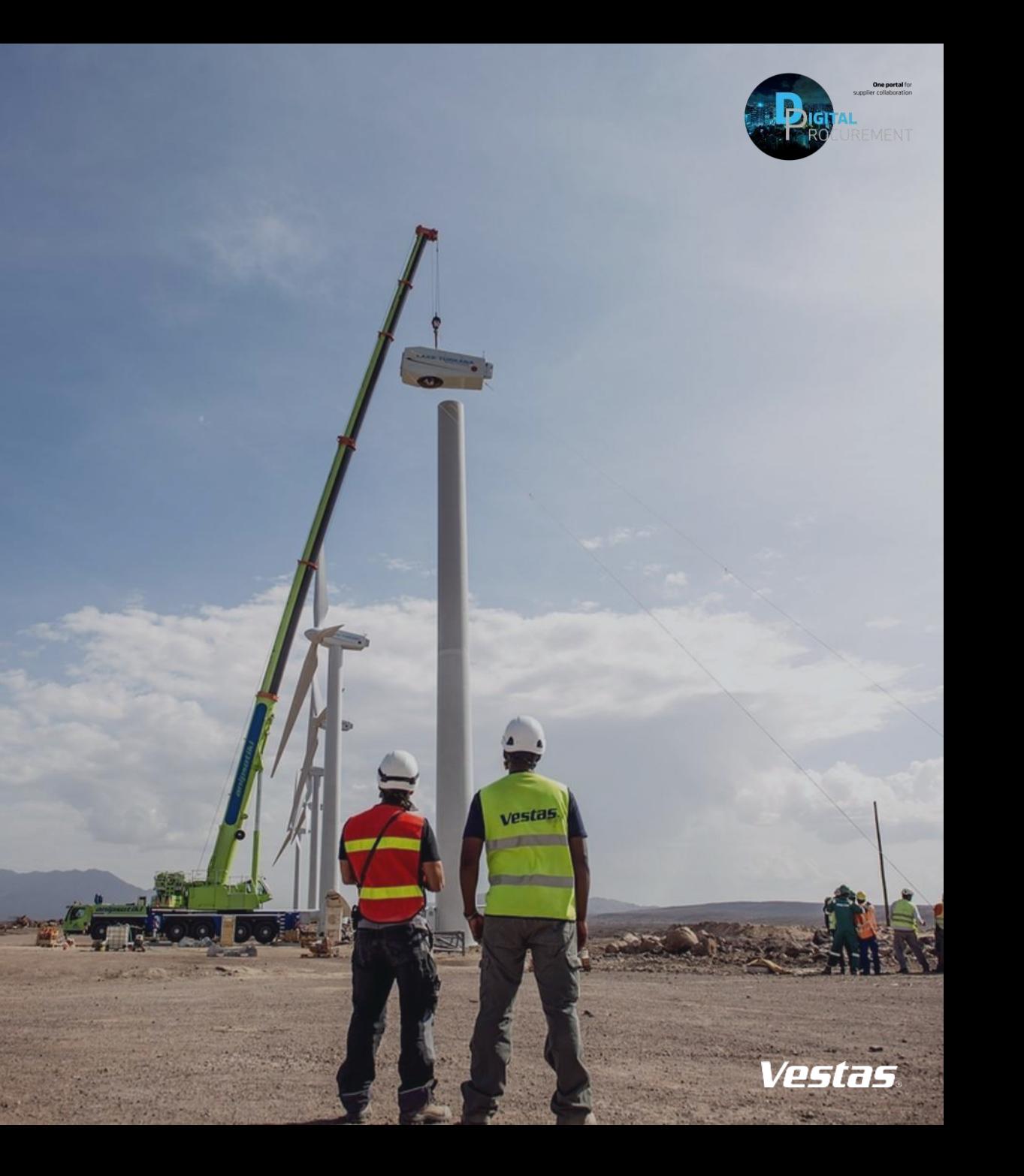